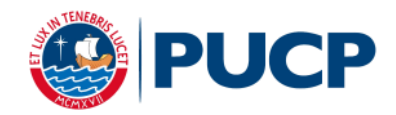

## **PERUVIAN PARTICIPANTS**

### **BANKS**

#### **Banco de Credito BCP**

1. Teller Window:

Indicate your intention to make a **CREDIPAGO** deposit to the Universidad Católica del Perú - PUCP.

# Deposit Account: **UNIVERSIDAD CATÓLICA - DOLLARS**

It is mandatory to indicate the number of payment that can be seen in the payment process.

2. Online Banking:

Available from Monday to Saturday (6:00 a.m. - 8:30 p.m.) to be considered registered on the same day.

- o Go to Crédito-BCP: [www.viabcp.com](http://www.viabcp.com/)
- o Select the link: Online Banking "Log In to your account"
- o Enter your Credimás number and password
- o Select the option: Transactions Bill Payments Universities.
- o Select the institution: Universidad Católica del Perú PUCP
- o Select "Universidad Católica soles2
- o Fill in the number of payment and click "Accept" \* Transactions made after 8:31 p.m. will be processed on the following business day.
- 3. BCP Agent Banks:
	- o Availability subject to the establishment working hours. The payments made from Monday to Saturday (6:00 a.m. - 8:30 p.m.) will be registered on the same day.
	- $\circ$  Go to a BCP Agent Bank (there are over 5600) and indicate the code 08838 which belongs to Universidad Católica del Perú - PUCP
	- $\circ$  Indicate that you want to make the payment to "Universidad Católica dollars"
	- o Indicate the number of payment 02009121

\* Transactions made after 8:31 p.m. will be registered on the following business day.

### **BBVA Continental**

1. Teller Window and/or BBVA Agent Bank:

Indicate your intention to make a payment: **Payee:** Pontificia Universidad Católica del Perú - PUCP **Deposit account:** UNIVERSIDAD CATOLICA ME / AGREEMENT NUMBER **5969** It is mandatory to indicate the number of payment.

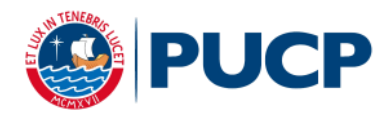

#### 2. Online Banking:

Available until 10:00 p.m. to be registered on the same day.

- o Go to the webpage Online Banking: [www.bbvacontinental.pe](http://www.bbvacontinental.pe/)
- o Enter the number of your card and password, click "Log in".
- o Select (on the left side) "Bill payment" "Institutions and companies"
- o Select "Universities"
- o Click "Universidad Católica DC"
- o Enter the number of payment.
- o Select the document to be paid and the charge account.
- o Enter your password and click "Continue" to complete the transaction. \* Transactions made after 10:01 p.m. will be considered as payments on the following business day.

**Transactions made on Saturdays, Sundays and holidays will be processed the first following business day.**

# **ON-LINE PAYMENTS WITH VISA/ MASTERCARD/ AMERICAN EXPRESS CREDIT CARD**

When clicking on this option, you will immediately see the VISA on-line payment format on the screen (Verified by Visa), and you may process your payment. If any difficulties arise, they are due to the VISA verification system. Upon completing the operation the system will provide your user´s code number and the document you requested. Print it out. It's necessary that you click on "Terminar" for the validation of your registration.

If you have any question, please do not hesitate to contact to [eventos@pucp.edu.pe](mailto:eventos@pucp.edu.pe) or call at 626-2000 Ext. 3275.